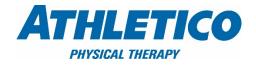

## Signing Up for an Instamed Account

Updated 11/1/17

You can link into Instamed via Athletico.com/onlinebillpay and selecting the correct leading digits to your account # and selecting the 'Pay Now Instamed' button.

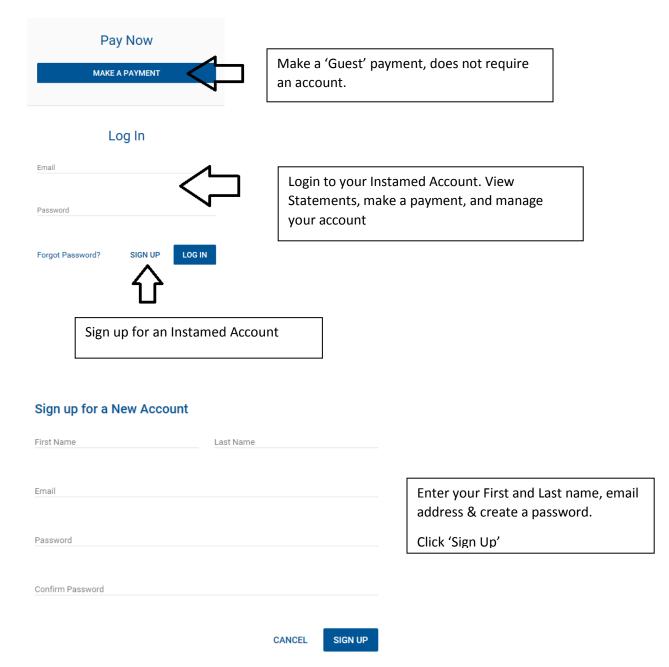

Add a patient using your Athletico Statement to Instamed, enter the below required fields from your Statement and click save. \*\*a statement must have been sent before a patient can be added.

## Add a Patient

| Account Number |                                   |         |
|----------------|-----------------------------------|---------|
| First Name     | Last Name                         |         |
| Statement Date |                                   | Ē       |
| Amount Due     |                                   |         |
| No Statement?  | SKIP                              | SAVE    |
|                | lad for oStatements and can undat | a Alata |

Alert: You will automatically be enrolled for eStatements and can update this setting at any time once enrolled.

You can now make a payment or manage your account (view statements, set up autopay, store payment methods, etc).

|                 |                                                             | Athletico Physical Therapy (Acct # Starts With 0001)<br>625 Enterprise Drive, Oak Brook, IL 60523<br>(630) 575-6250 |                 |                                               |
|-----------------|-------------------------------------------------------------|----------------------------------------------------------------------------------------------------|-----------------|-----------------------------------------------|
| Θ               | My Profile                                                  | Summary                                                                                                    | Rece            | ent Activity                                  |
| 6               | Make a Payment                                              | Account Summary Payment Information                                                                                 |                 | (ID:000100000236851)                          |
|                 | Statements                                                  | Total Balance \$150.00 Payment Amount \$150.00                                                                      |                 | 10/12/2017 - Statement posted for<br>\$150.00 |
| Ð               | Activity                                                    | PAYNOW                                                                                                    | 8               | 10/4/2017 - Statement posted for<br>\$150.00  |
| C               | My Wallet                                                   | Patient Account                                                                                                    | Acco            | ount Settings                                 |
| C Payment Plans | Athletico Physical Therapy (Acct # starts Balance: \$150.00 |                                                                                                    | Account Created |                                               |
|                 |                                                             | Athletico Physical Therapy (Acct # starts Balance: \$150.00 Account Created   with 0001) (10/12/2017) Paperless     | Paperless       |                                               |
|                 |                                                             | + ▲ Add New Patient Account →                                                                                       |                 | Payment Methods                               |
|                 |                                                             |                                                                                                    | Ē               | Payment Plans                                 |
|                 |                                                             |                                                                                                    | φ               | Automatic Payments                            |
|                 |                                                             |                                                                                                    | 0               | Text Alerts                                   |

Adding your Mobile # for Texts:

- Go to My Profile
- Preferences
- Contact Information add a mobile # and you will need to enter a confirmation code Instamed will send you w/in 15m to confirm.
- Go to communication preferences and add if you like text notification in addition to emails.

| To manage alerts, simply check the box(es) and save your changes.                                                                            |          |      |
|----------------------------------------------------------------------------------------------------|----------|------|
| Note: Email is the default method of communication. If supported by your pay<br>also opt in to receive Text Alerts for the categories below. | ee you n | nay  |
|                                                                                                    | Email    | Text |
| Account Alerts                                                                                                    | <b>V</b> |      |
| Automatic Payments                                                                                                    | V        |      |
| Payment Notifications                                                                                                    | V        |      |
| Payment Plans                                                                                                    | <b>V</b> |      |
| Statement Notifications                                                                                                    |          |      |
| SAVE                                                                                                    |          |      |

Setting up Automatic Payments – this will automatically pay your statement balance due without you having to lift a finger! You will receive an email or text about the payment amount and what day it will be charged to your card or withdrawn from your bank. It's that easy!

| \$ | Preferences   |                                                 |
|----|---------------|-------------------------------------------------|
|    | Statements    | Automatic Payments                              |
|    | Activity      | Automatically pay future statements or balances |
| C  | My Wallet     | No Automatic Payment enrollments at this time.  |
| C  | Payment Plans | New Automatic Payment                           |

## If you have an existing Instamed Account – Add Athletico as a Payee!

1) Add a new Payee – it is important to select the correct Athletico listing as statement files are processed out of different regions, if you sign up for the wrong region it will not find you as a patient. Regions are designated by the leading 4 digits of the account # (0001,0002, etc)

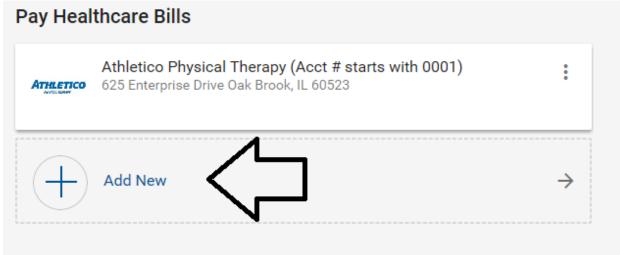

Type in 'athletico', it will show 6 listings in the Quick find. If your account # starts with 0007 or 0009 click the search button to get more options (and don't select from the quick drop down)

Quick Pick:

## **Pay Your Healthcare Bill**

Make Payment To

athletico

Athletico Physical Therapy (Acct # starts with 0001) 625 Enterprise Drive Oak Brook, IL 60523

Athletico Physical Therapy (Acct # starts with 0002) 625 Enterprise Drive Oak Brook, IL 60523

Athletico Physical Therapy (Acct # starts with 0003) 625 Enterprise Drive Oak Brook, IL 60523

Athletico Physical Therapy (Acct # starts with 0004) 625 Enterprise Drive Oak Brook, IL 60523

Athletico Physical Therapy (Acct # starts with 0006) 625 Enterprise Drive Oak Brook, IL 60523

| Expanded Search | n Options:                                                                               | BACK     | SEARCH |
|-----------------|------------------------------------------------------------------------------------------|----------|--------|
|                 | Athletico Physical Therapy (Acct # starts wi<br>625 Enterprise Drive Oak Brook, IL 60523 | th 0001) |        |
| ATHLETICO       | Athletico Physical Therapy (Acct # starts wi<br>625 Enterprise Drive Oak Brook, IL 60523 | th 0002) |        |
| Атнетко         | Athletico Physical Therapy (Acct # starts wi<br>625 Enterprise Drive Oak Brook, IL 60523 | th 0003) |        |
| ATHLETICO       | Athletico Physical Therapy (Acct # starts wi<br>625 Enterprise Drive Oak Brook, IL 60523 | th 0004) |        |
|                 | Athletico Physical Therapy (Acct # starts wi<br>625 Enterprise Drive Oak Brook, IL 60523 | th 0006) |        |
|                 | Athletico Physical Therapy (Acct # starts wi<br>625 Enterprise Drive Oak Brook, IL 60523 | th 0007) |        |
|                 | Athletico Physical Therapy (Acct # starts wi                                             | th 0009) |        |

Athletico Physical Therapy (Acct # starts with 0009) 625 Enterprise Drive Oak Brook, IL 60523 Once Payee is added, click on that Payee and 'Add New Patient Account'

| THLETICO<br>PHYSICAL THERAPY | Athletico Physical Therapy (Acct # Starts With 0009)<br>625 Enterprise Drive, Oak Brook, IL 60523<br>(630) 575-6250 |               |
|------------------------------|----------------------------------------------------------------------------------------------------|---------------|
| My Profile                   | +2 Add New Patient Account                                                                                          | $\rightarrow$ |
| S Make a Paymen              | ıt                                                                                                    |               |
|                              |                                                                                                    |               |
| Add a Pati                   | ent                                                                                                    |               |
| Account Numbe                | r                                                                                                    |               |
| First Name                   | Last Name                                                                                                    |               |
|                              |                                                                                                    |               |
| Statement Date               |                                                                                                    |               |
|                              |                                                                                                    |               |
| Amount Due                   |                                                                                                    |               |
|                              |                                                                                                    |               |
| No Statement?                | CANCEL SAVE                                                                                                    |               |
|                              | automatically be enrolled for eStatements and can update this ime once enrolled.                                    |               |